## **Audio Dropboxes**

### **A Rich Internet Application for Language Learning**

### **Center for Language Education And Research**

### **Michigan State University**

### **Dennie Hoopingarner September 2008**

#### **Overview:**

A dropbox for paper assignments is a box where students place their homework, papers, or other assignments. Teachers can then retrieve the papers at their convenience.

An audio dropbox is an audio collection tool that can be put on any web page. Students record themselves using the tool, and their recordings are placed in the instructor's dropbox automatically.

Audio Dropboxes can be used to add speaking to language courses. You can have students describe pictures on a web page, read a text passage, or respond to open-ended questions.

### **Creating a Dropbox:**

Create a new Dropbox by clicking the "New" icon. Your dropbox will be created automatically, with the name ʻuntitled."

### **RED** New Drop Box

Next to each dropbox are four icons, which represent the different functions that you can perform with dropboxes.

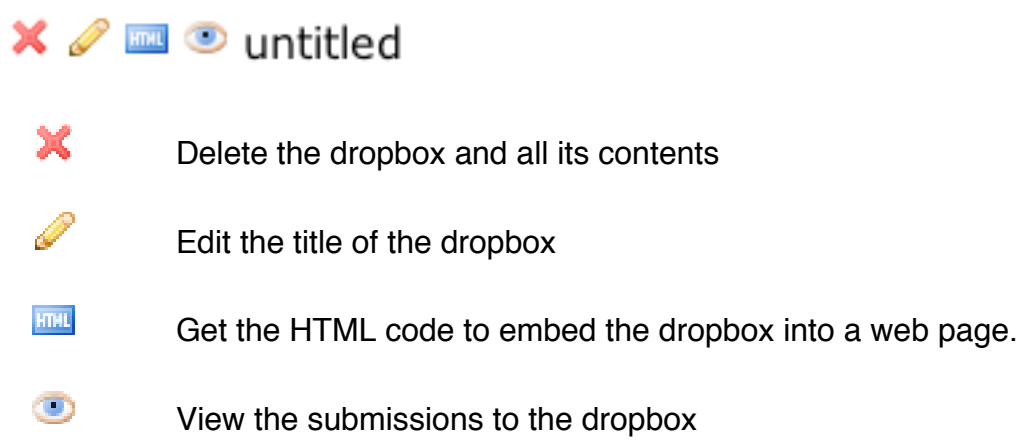

### **Editing the title:**

By default, new dropboxes are named "untitled." The name of dropboxes is only for your convenience. Since you may want to have more than one dropbox, you should give each dropbox a meaningful name.

Click on the pencil icon to edit the name of the dropbox. You can then edit the name. Click the OK link to save the changes.

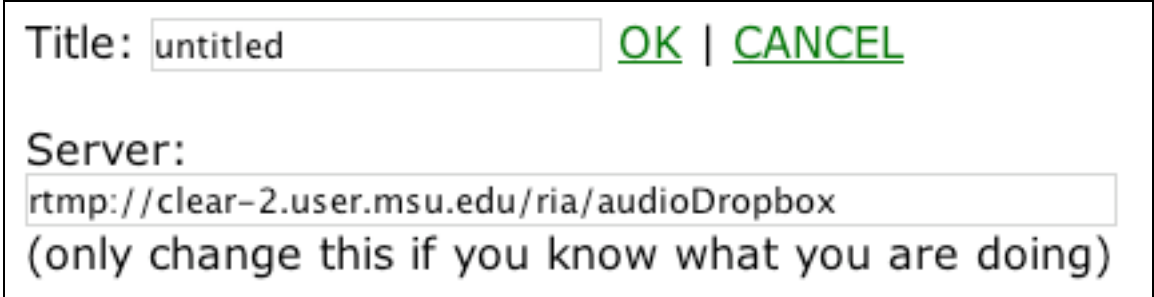

Under the Title area is a box labeled "Server." This function is provided to schools who, because of network policy issues, need to install their own Red5 server. Leave the text in this box as it is unless you have been given specific instructions to the contrary.

### **Getting the HTML code:**

Dropboxes must be included in a web page in order to be accessed by your students. To do so, click the HTML icon. The HTML code will appear in a text area on the screen.

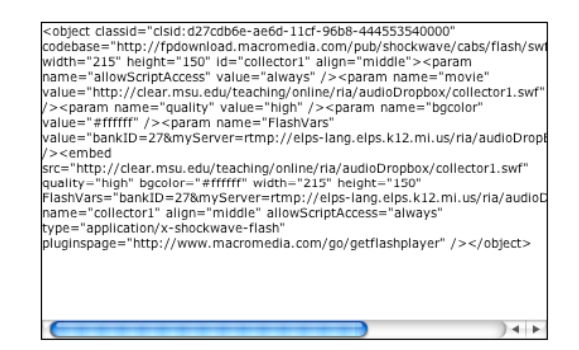

Copy this code to the clipboard, and paste it into the HTML source of your web page.

### **Listening to submissions:**

Click the eye icon to see a list of recordings that have been submitted to that dropbox;

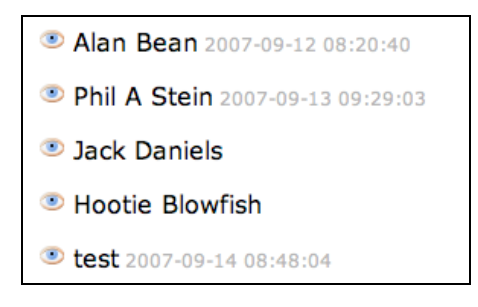

Click the eye icon next to a student name to access the student's recording.

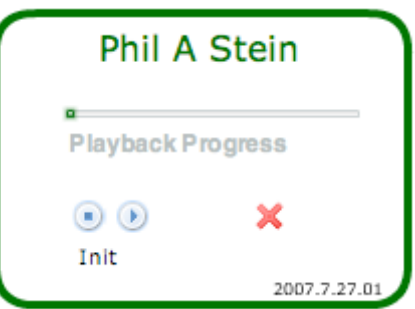

Click the red cross icon to delete the recording.

### **Downloading Recordings:**

Every five to fifteen minutes, a server script checks for new recordings, and converts them to MP3 format. When a recording has been converted, a blue floppy-disk icon will appear next to the recording date of the file. You can then download the file. To download a recording, right-click on the icon, then choose the location to save the file on your computer, and type a name for the file.

You can still listen to the recording in-line by clicking on the eye icon next to the student's name.

In order to delete the inline recording and MP3 file, click the eye icon and click the delete icon inside the inline player.

# **Audio Dropboxes**

Deposits into Drop Box "SPN 101"

- **Dennie** 2007-11-18 09:59:41
- Chucky Phillips 2008-06-03 08:52:57

This icon means that the recording has been converted to a MP3 file. Right-click the icon and choose the name and location to save the file.

### **For students:**

A web page with an audio dropbox on it will look like this:

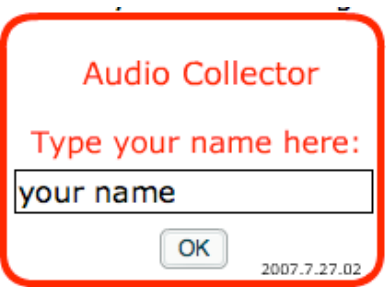

Type your name and click OK. You will then see this:

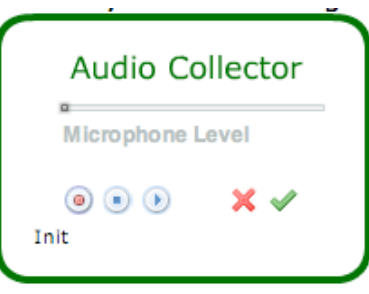

Click the red record button to record yourself, the blue stop button to stop recording, and the blue play button to replay your recording. You can re-record as many times as you want until you are satisfied with the recording.

Click the green check button to submit your recording. You will see this to indicate that your audio has been submitted.

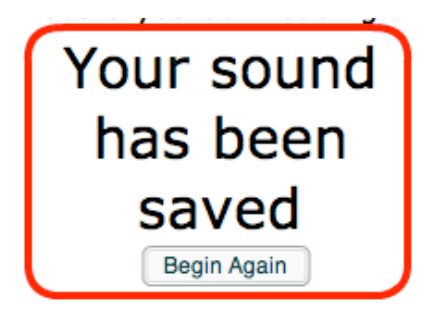